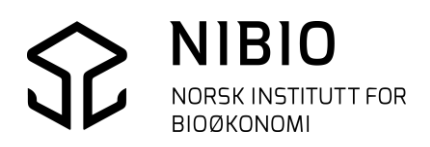

NIBIO VEILEDER

### AJOURHOLD AV AR5

Manuskart versjon 2023-07-01

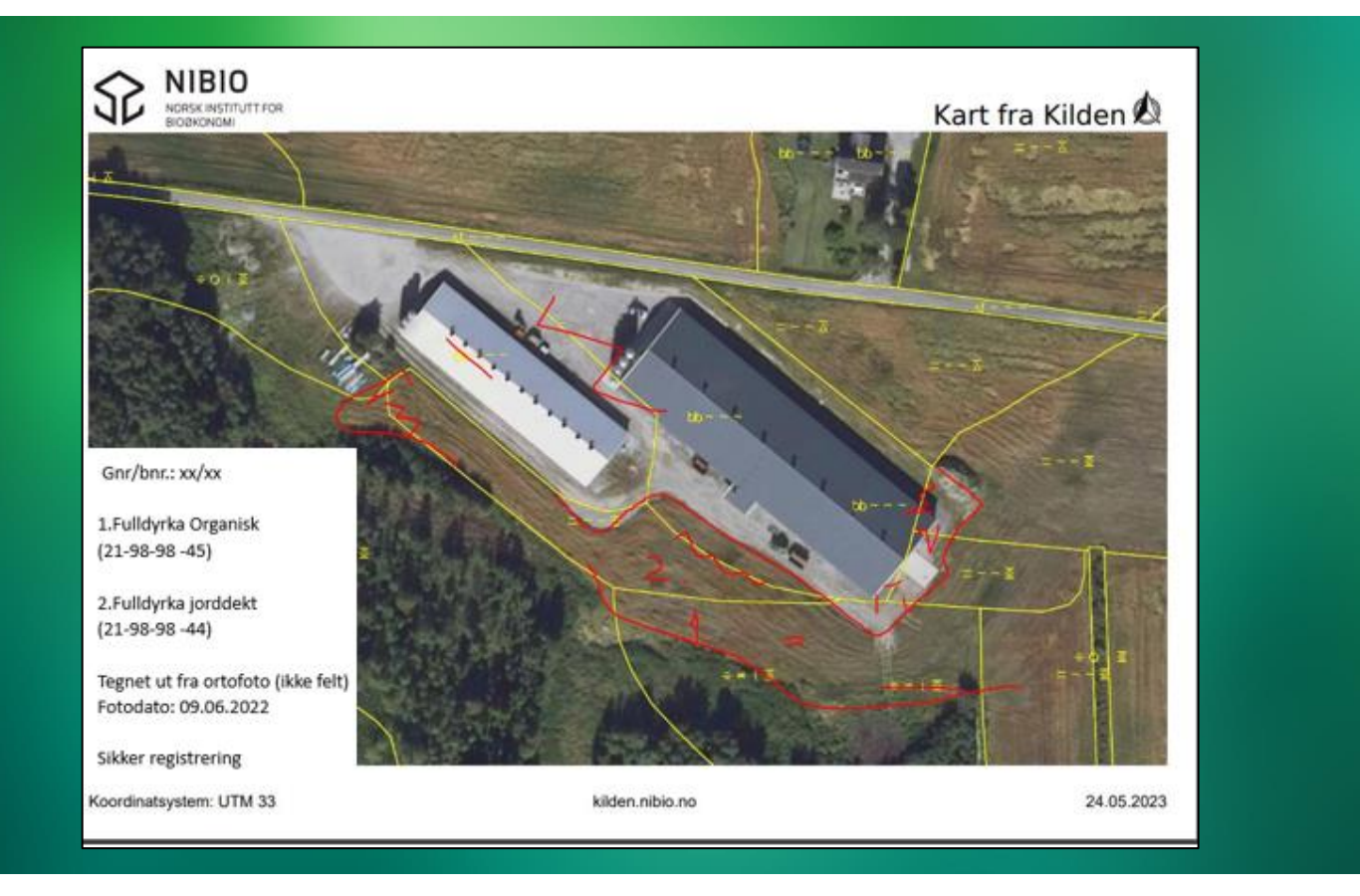

Kristin Holm og Jørn P. Storholt Kart- og statistikkdivisjonen

### <span id="page-1-0"></span>**INNHOLD:**

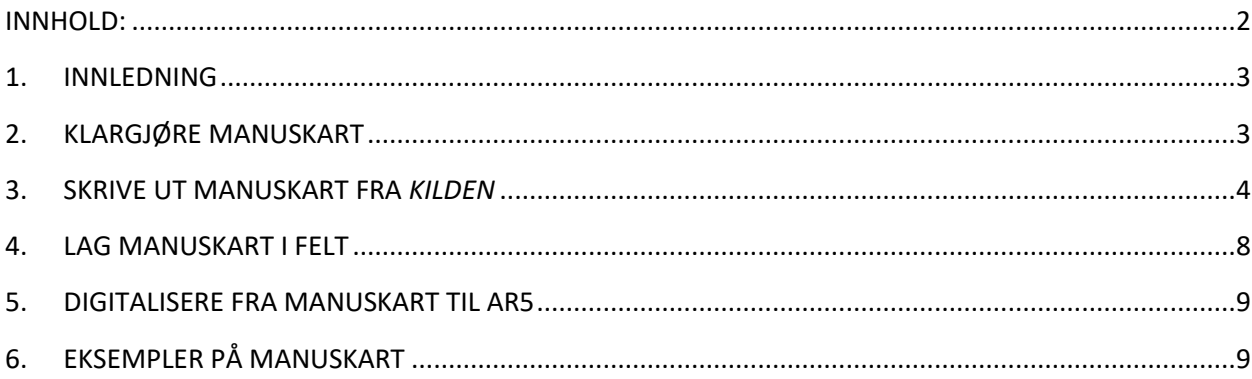

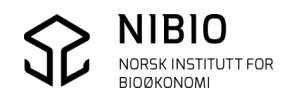

## <span id="page-2-0"></span>1.INNLEDNING

For å oppdatere AR5 må du ha et grunnlag som viser hva som skal endres. Grunnlaget kan for eksempel være nye flybilder (ortofoto), digitale kart som for eksempel GPS-målinger, oppdaterte FKB-kartbaser og manuskart.

I forbindelse med kontinuerlig ajourhold av AR5 vil det i ofte være nødvendig å oppsøke arealer i felt. Det som observeres i felt, må kommuniseres på en tydelig måte slik at endringene kommer riktig inn i AR5-basen.

Denne veilederen beskriver hvordan dette kan gjøres ved bruk av manuskart.

Manuskartet er et papirkart med AR5-symboler og AR5-grenser, oftest plottet sammen med ortofoto.

Ved befaring i felt skal manuskartet påføres det som er nytt og det som skal slettes. I tillegg noteres andre viktige opplysninger som dato, kvalitet på grenser, klassifiseringsmetode på flater, grunnforhold og hvem som har utført befaringen.

Manuskart vil være et godt grunnlag for selve redigeringa av AR5-basen (den digitale AR5). Et tydelig og godt manuskart er spesielt viktig når basen ikke oppdateres rett etter befaring, eller når basen oppdateres av personell som ikke var med ut i felt.

### <span id="page-2-1"></span>2.KLARGJØRE MANUSKART

Før befaring skrives manuskart ut fra kommunens kartverktøy eller fra *Kilden*, NIBIO sin kartløsning på internett*.* Utskrift av kartet bør gjøres i målestokk mellom 1:1000 og 1:2500. Det er bedre å dele opp et stort område i flere utsnitt, enn å skrive ut et manuskart i liten målestokk som dekker hele området.

Manuskart i liten målestokk vil inneholde færre detaljer, og dermed kunne være vanskelig å lese. I tillegg blir det mindre plass for tydelige påtegninger.

Det anbefales å få marklagssymboler på naboareal med på manuskartet. Dette fordi endring på ett areal ofte vil berøre også arealene i rundt.

Skriv gjerne ut manuskart med markslagsopplysninger fra rasterkartet *ØK markslag* fra kartserien Økonomisk Kartverk. *ØK markslag* kan inneholde viktig informasjon som også er relevant i dag.

Ser mer om *ØK markslag* [her.](https://www.nibio.no/tema/jord/arealressurser/andre-kart/gammel-ok-raster?locationfilter=true) 

NIBIO leverer *ØK markslag* som en wms-tjeneste som kan tas inn i kommunens eget kartverktøy. Adresse (url) til tjenesten finner du [her.](https://nibio.no/tjenester/wms-tjenester/wms-tjeneste-markslag-ok?locationfilter=true)

I *Kilden* ligger *ØK markslag* som et eget kartlag under gruppe *Historiske kart*.

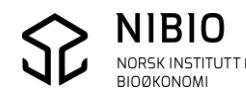

# <span id="page-3-0"></span>3.SKRIVE UT MANUSKART FRA *KILDEN*

*Kilden til arealinformasjon (Kilden*) er ved siden av *Gårdskart* NIBIO sine kartløsninger på internett. *Kilden* egner seg bedre til manuskart enn *Gårsdskart*.

Du kommer inn i *Kilden* via nibo.no eller direkte fra [kilden.nibio.no.](https://kilden.nibio.no/)

Velg fagområde *Arealinformasjon* (default ved oppstart)

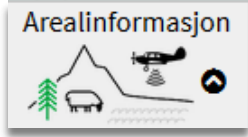

Zoom til området hvor du skal lage manuskart. Bruk *Geografisk søk* for eksempel på kommune og gnr/bnr.

Hak av for kartlag *Manuskart* fra kartlagsgruppe *For forvaltningen* under *Markslag (AR5*)*.* Når målestokken er 1:40.000 eller større tegnes omriss av AR5-flatene med markslagssymboler (signatur).

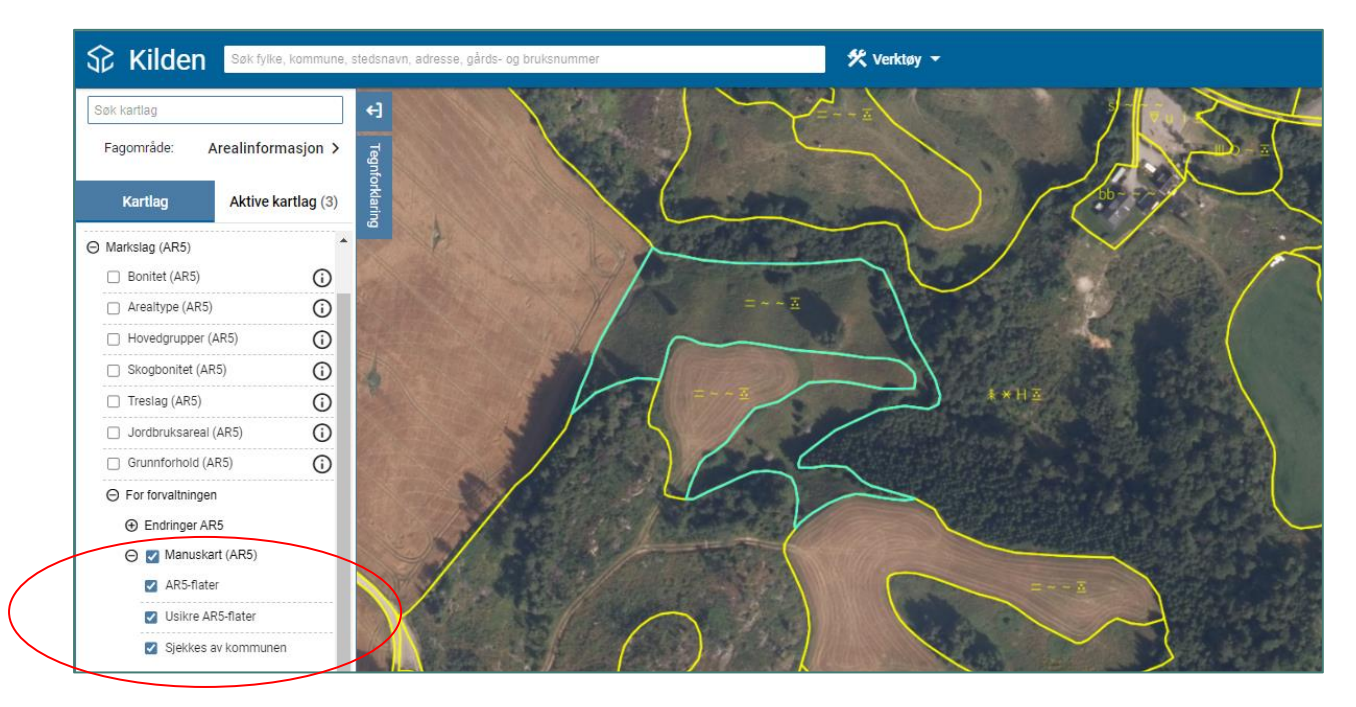

Når du har haket av for manuskart vil bakgrunnskart automatisk bli flybilde.

Ved behov kan du velge et annet bakgrunnskart ved å klikke på knappen for bakgrunnskart som du finner nederst til høyre på skjermen.

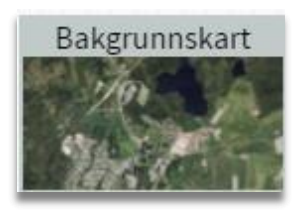

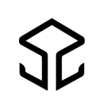

Klikk deretter på det bakgrunnskartet du ønsker å ha

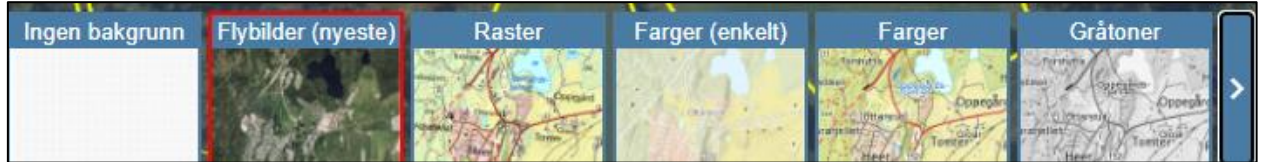

Tegn gjerne manuskart med *ØK markslag*.

Hak av for kartlag *ØK markslag*, og du vil få se opprinnelige markslagsgrenser mellom ulike arealtyper og ikke minst informasjon om grunnforhold.

*ØK markslag* ligger under kartlagsgruppe *Historiske kart.*

Hvis du syns at *ØK markslag* gjør manuskartet mindre lesbart; Lag ett manuskart uten *ØK markslag* og ett med.

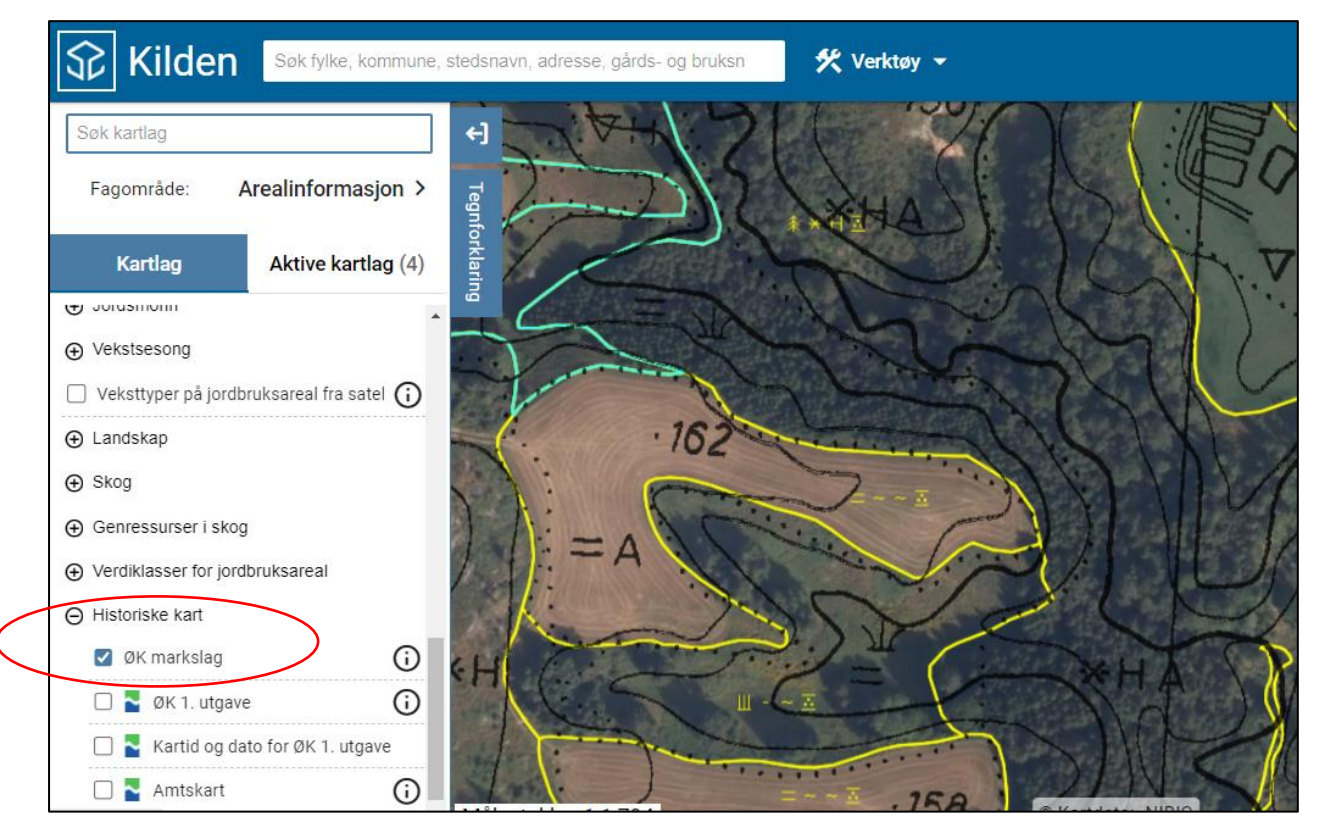

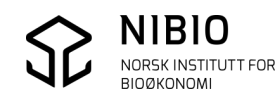

### Tegnforklaring *Manuskart*: Klikk på fane *Tegnforklaring*.

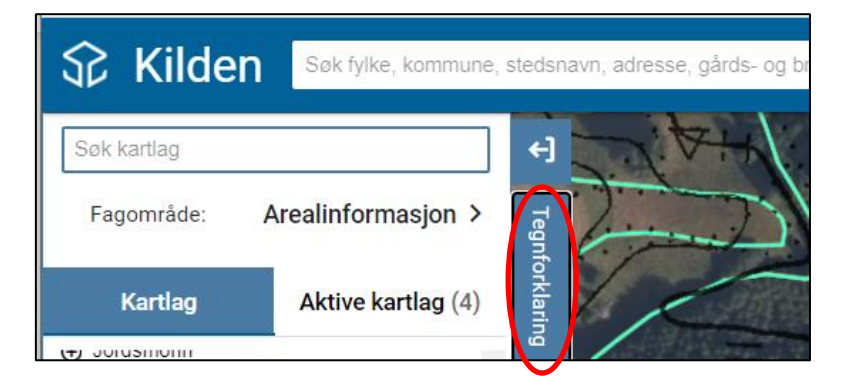

Mørk blå strek: Omriss av flater som kommunen må sjekke etter at periodisk ajourhold er utført.

Egenskapen Informasjon inneholder teksten: *"NIBIO tror arealet kan være klassifisert feil. Kommunen må sjekke arealet".*

Lys blå strek: Omriss av flater med jordbruksareal (fulldyrka, overflatedyrka eller innmarksbeite) som er kodet «usikkert».

Egenskapen Kvalitet (synbarhet) er «svært usikker tolking»

Gul strek: Omriss av «vanlige» flater.

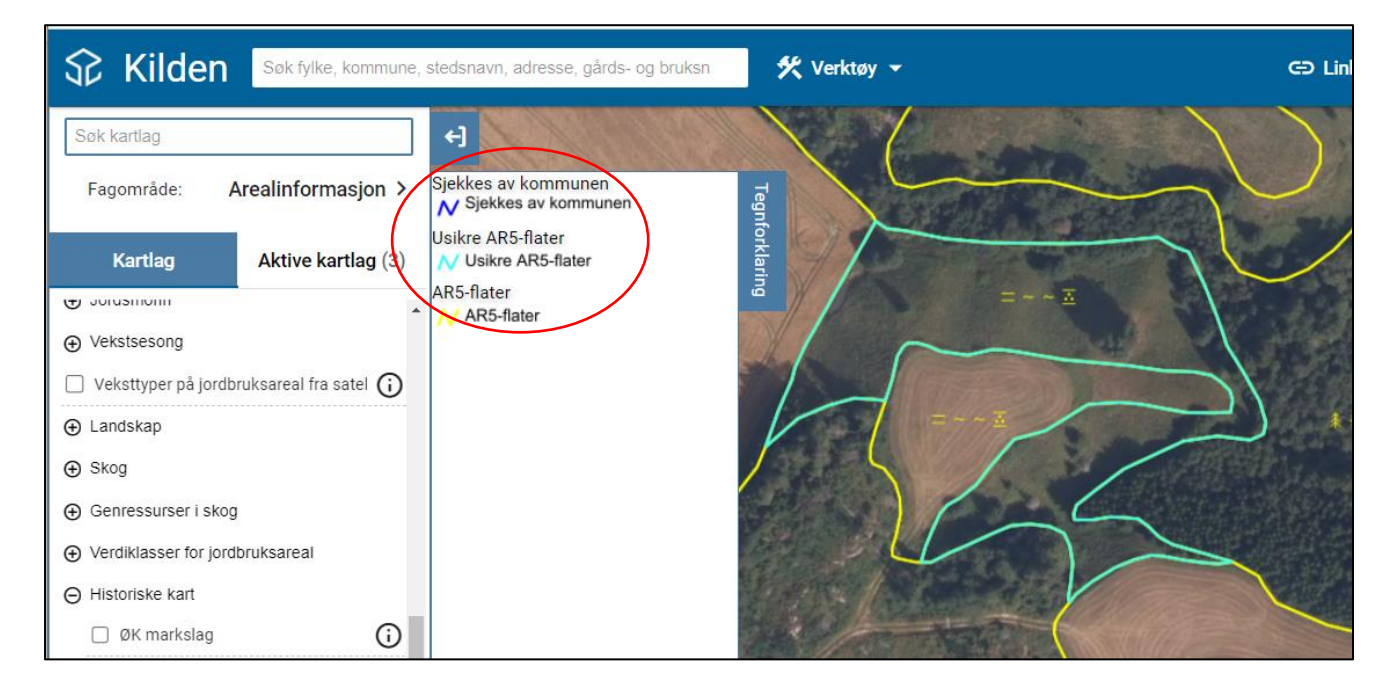

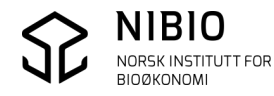

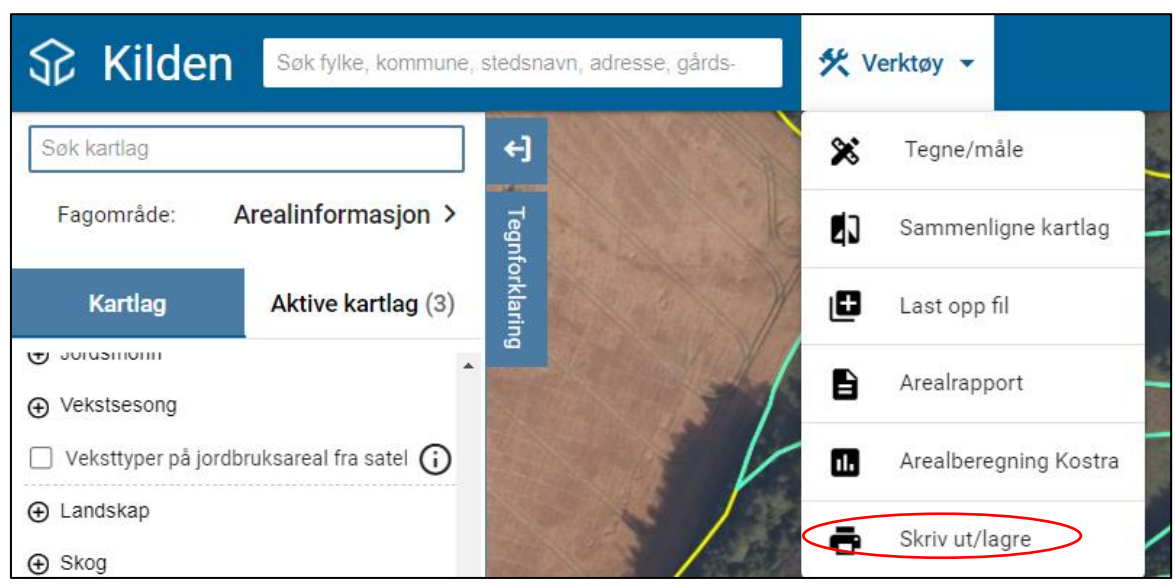

Skriv ut manuskartet fra meny *Verktøy - Skriv* ut.

Velg passende arkstørrekse og retning (liggende eller stående). Velg målestokk (helst 1:2500 eller større). Legg inn tittel med forklarende tekst.

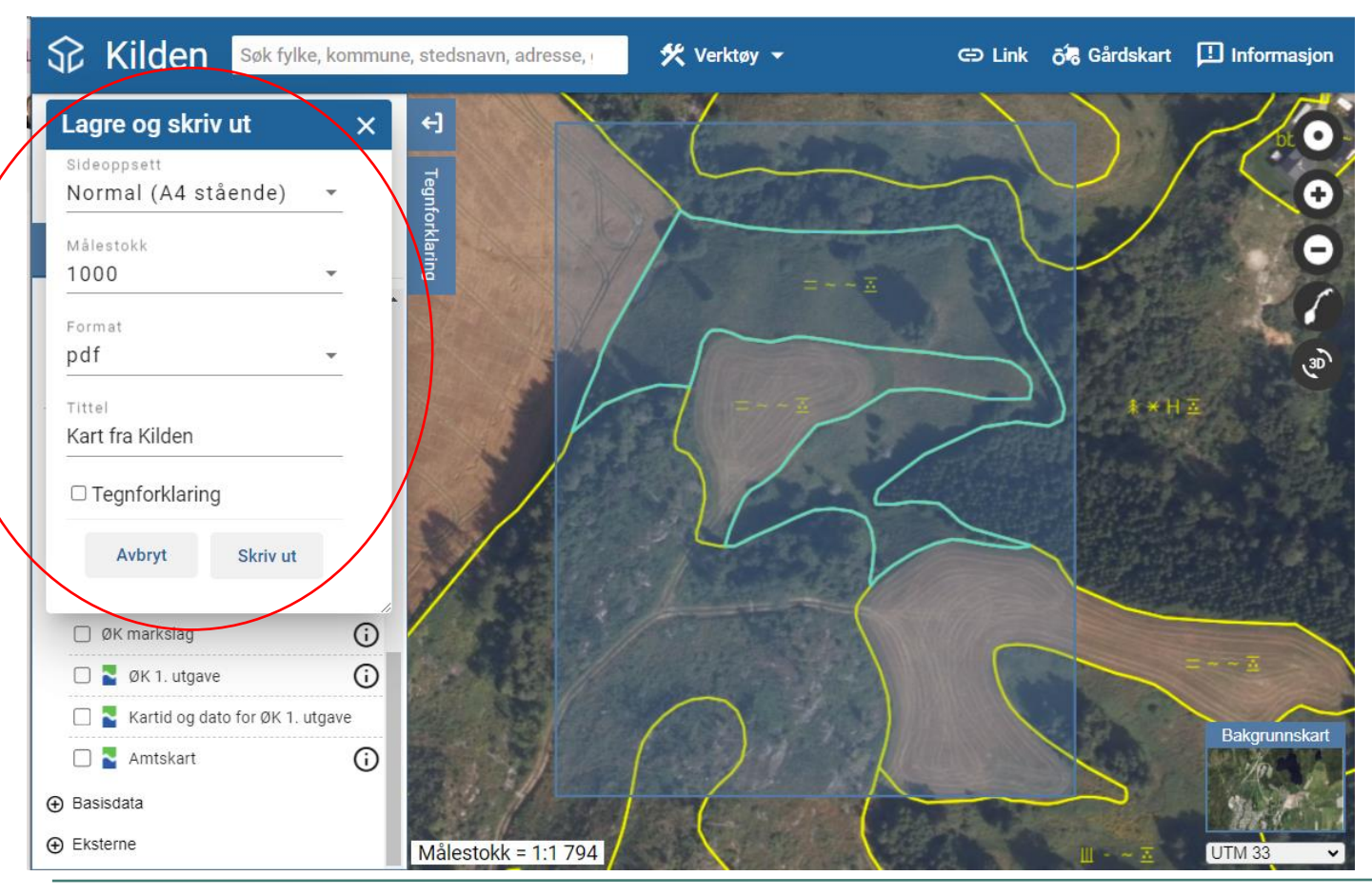

Det blir laget ei file enten på pdf- eller png-format når du trykker *Skriv ut*.

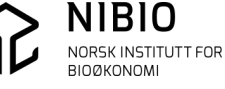

## <span id="page-7-0"></span>4.LAG MANUSKART I FELT

Ved befaring er det viktig å gjøre alle påtegningene ferdig når man er på det aktuelle stedet. Tegn/skriv endringene inn på manuskartet. Husk også å markere eksisterende grenser og symboler som skal slettes.

• Grensene kan måles inn digitalt med GNSS (GPS). Uten måleutstyr må man tegne inn nye grenser direkte på manuskartet så godt det lar seg gjøre. Selv om man har målt grensen inn med GNSS, bør man samtidig skissere grenseforløpet på manuset.

Tegn deretter på markslagssymbolene på de aktuelle arealene i manuskartet, tegn helst inn symboler for hver av de fire klassifiseringsegenskapene: -Arealtype, Treslag, Skogbonitet, Grunnforhold.

Dersom man er usikker på symbolbruk, må klassifiseringen beskrives i klartekst.

#### **Til hjelp:**

Kodetabell i lommeformat til bruk ved befaring og ajourhold i kartprogram finner du her: «Huskelapp for oppdatering av AR5», [her.](https://nibio.no/tema/jord/arealressurser/arealressurskart-ar5/ajourhold-av-ar5/kontinuerlig-ajourhold?locationfilter=true)

- Skriv informasjon om egenskaper og metadata på kartet:
	- Hvem som har laget manuskartet.
	- Dato for befaring, dato for flyfotografering eller dato for når endring ble kjent.
	- Kvalitet-Datafangstmetode på grenser: GNSS eller Digitalisert (digitalisert fra ortofoto eller andre plane kartdata).
	- Kvalitet-Synbarhet på grenser: Sikker registrering eller svært usikker registrering Hovedregelen er at registeringer i felt alltid er sikre.
	- Klassifiseringsmetode på flater: De mest vanlige for kommunen: «Felt sikker», «Ortofoto sikker», «Melding fra grunneier – usikker».
	- Grunnforhold, hent for eksempel informasjonen fra ØK
- Endringene bør overføres fra manuskart til digital AR5-base forholdsvis kort tid etter befaring. Dette bedrer muligheten for å avklare eventuell tvil. Ta vare på manuskartet også etter at AR5-basen er oppdatert. Det kan komme til nytte senere.

Husk: Alle involverte må forstå manuskartet. Beste grunnlag for endring i AR5-basen er et oversiktlig manuskart fra feltbefaring. Spesielt er dette viktig dersom flere personer eller kontor er involvert i ajourholdet. Landbrukskontoret lager ofte manuskartet i felt, mens registreringen fra manuskart til digital AR5 ofte blir utført av kommunens kart- og oppmålingsavdeling. Se eksempler på manuskart i kapittel *5 Eksempler på manuskart.*

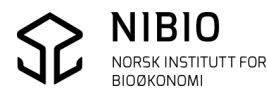

### <span id="page-8-0"></span>5.DIGITALISERE FRA MANUSKART TIL AR5

Se kokebøker for AR5-ajourhold i *AR5web* og kommunens eget kartverktøy, [her.](https://nibio.no/tema/jord/arealressurser/arealressurskart-ar5/ajourhold-av-ar5/kontinuerlig-ajourhold/kokeb%C3%B8ker-for-kontinuerlig-ajourhold?locationfilter=true)

## <span id="page-8-1"></span>6.EKSEMPLER PÅ MANUSKART

Eksempler på ferdige manuskart som er laget i *Kilden* og som er påført endringer ved befaring i felt.

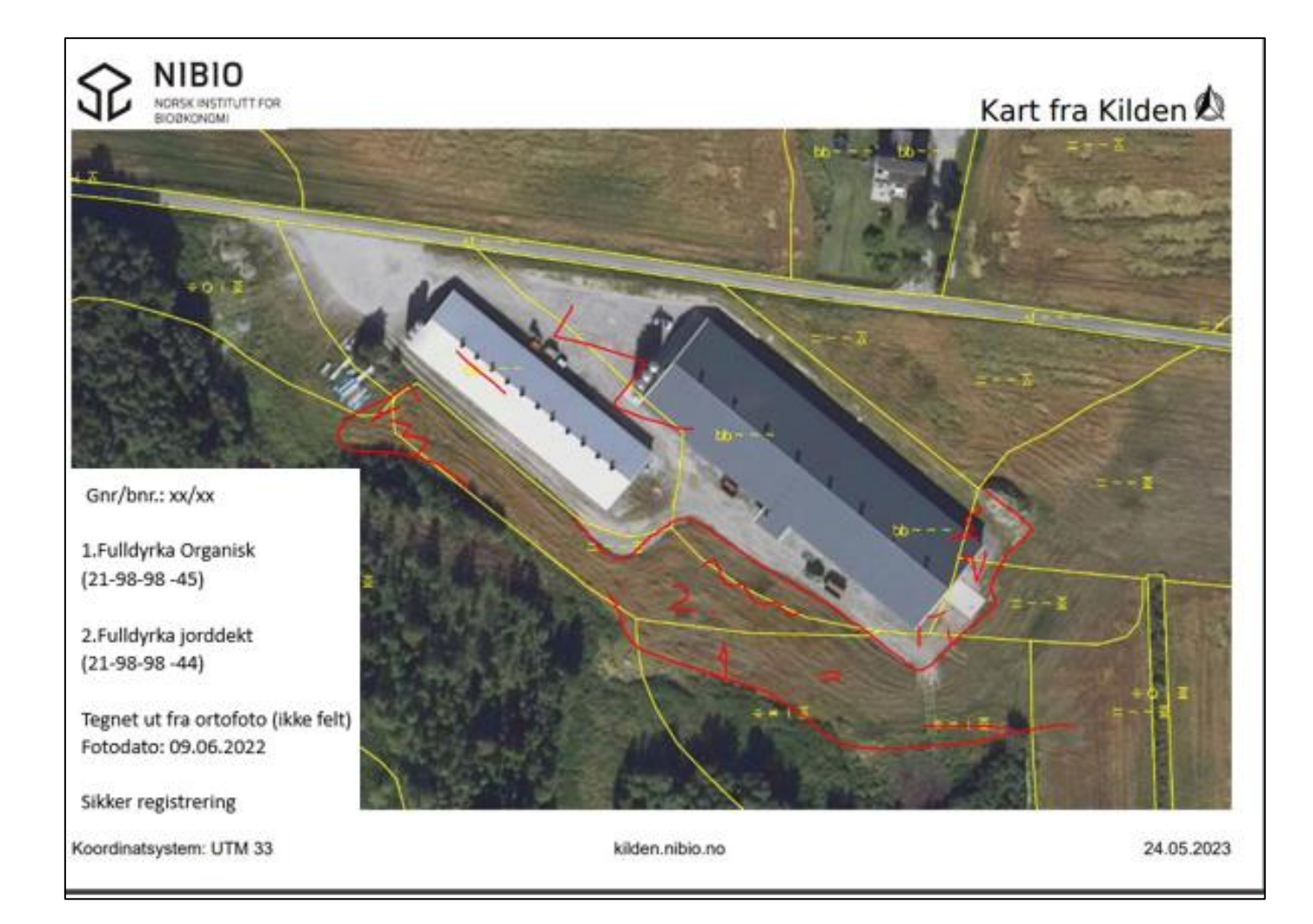

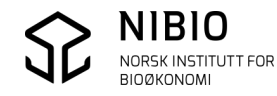

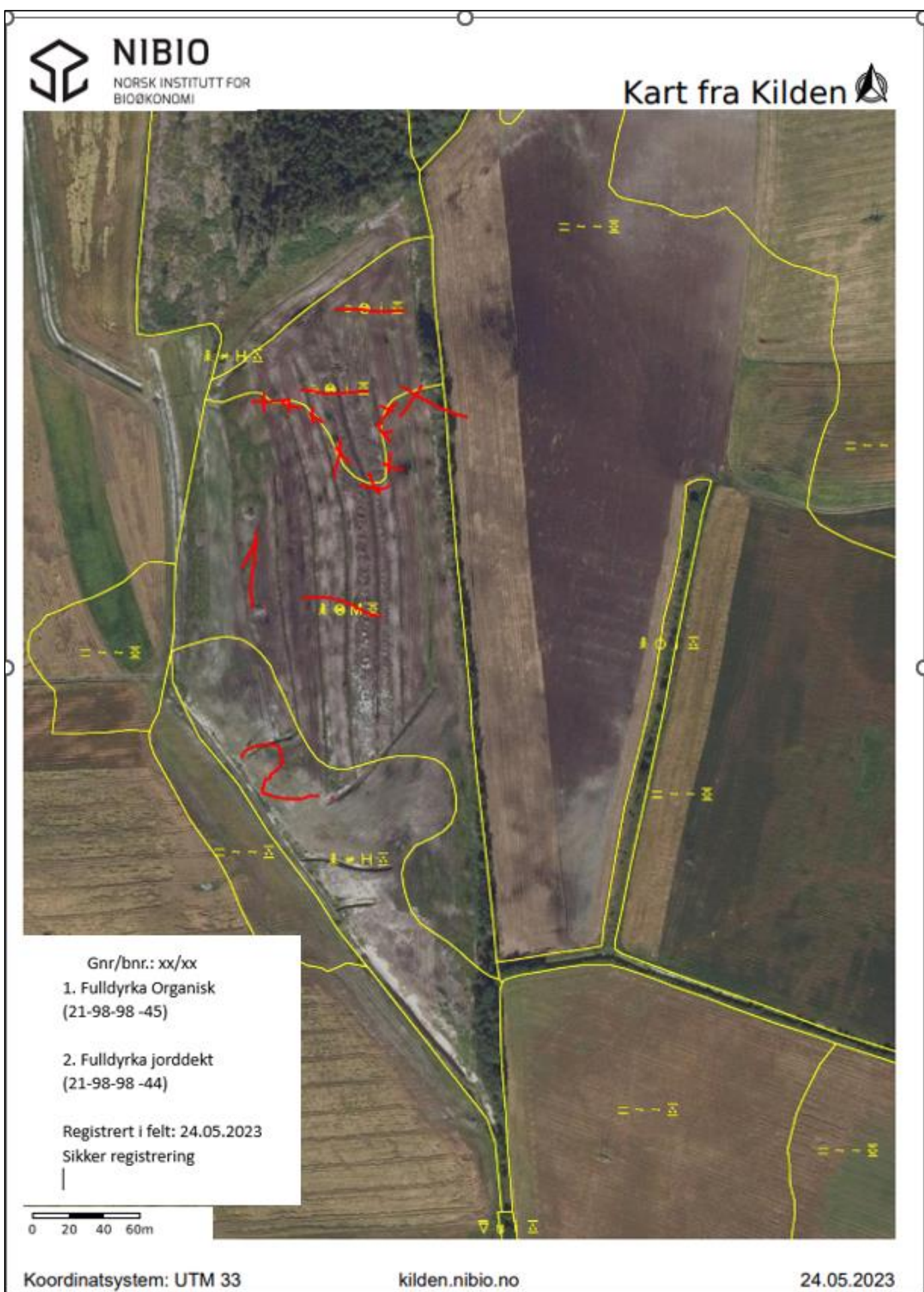

Manuskart - Versjon 2023-07-01

**NIBIO** NORSK INSTITUTT FOR<br>BIOØKONOMI

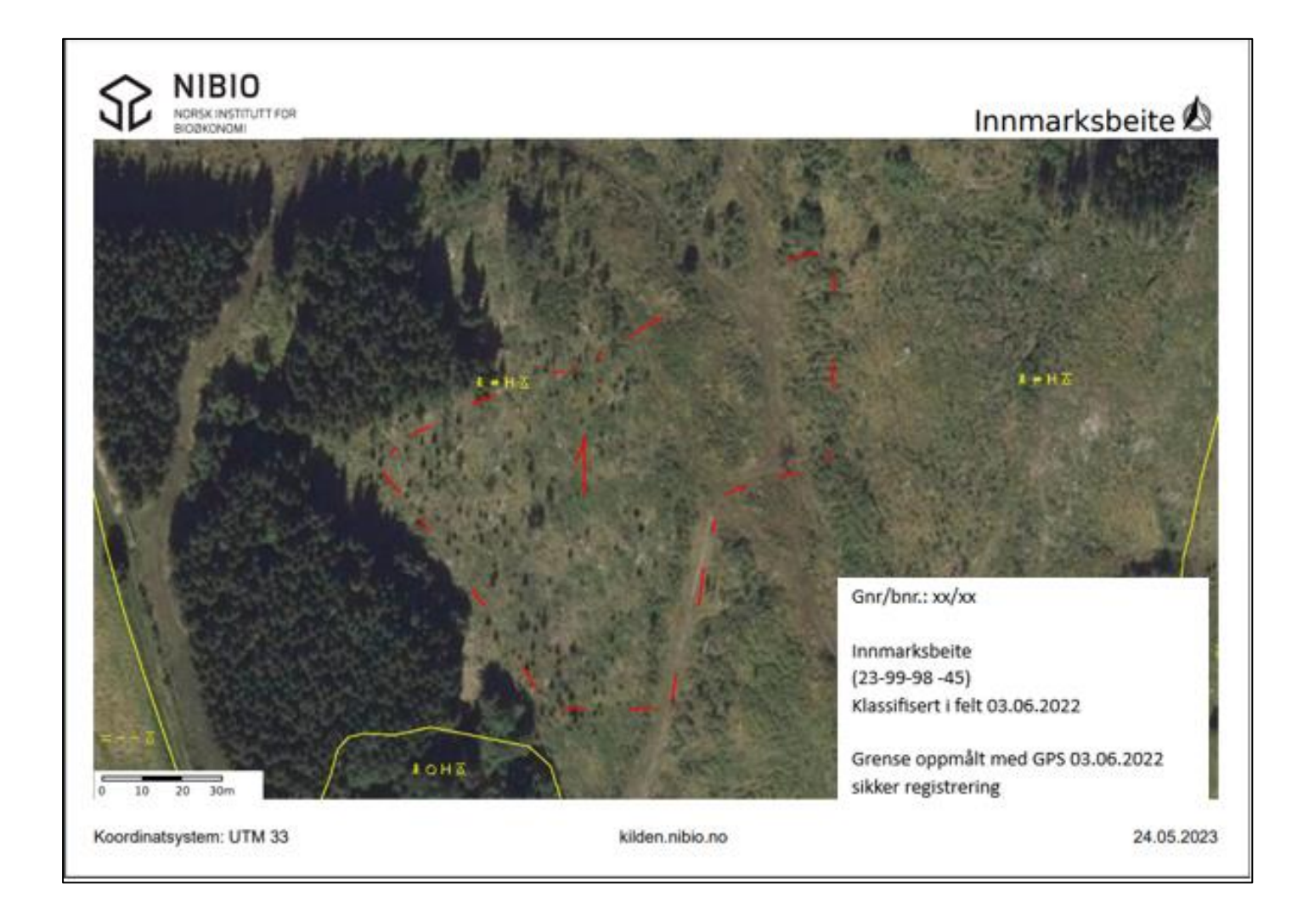

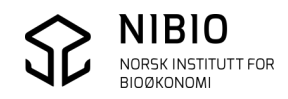

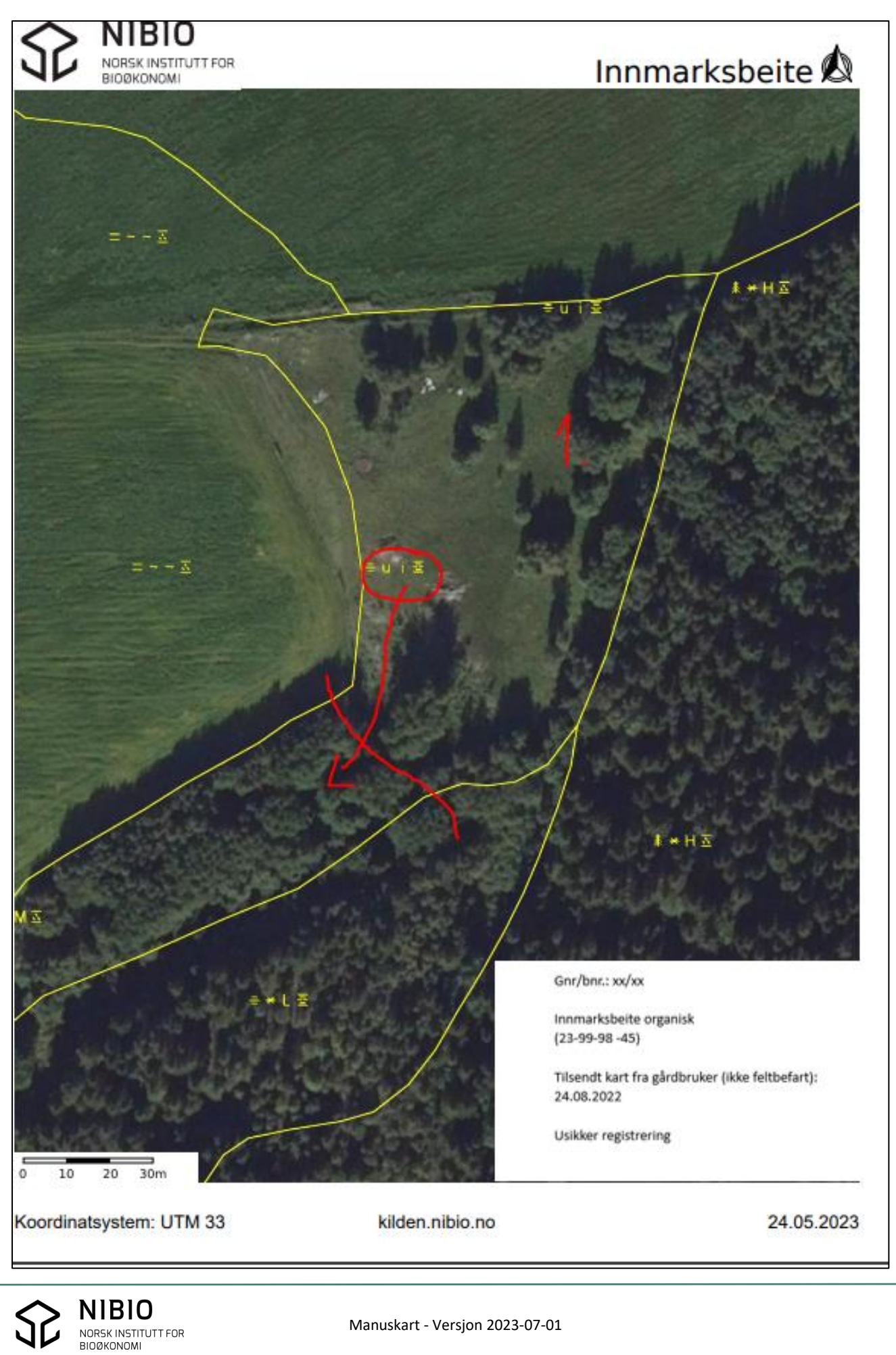

Manuskart - Versjon 2023-07-01